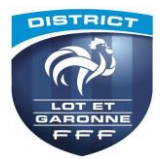

## **Aide-mémoire jour du match**

### À remplir par les dirigeants

- 1. Lancer l'application Feuille de match avec les identifiants FMI du club RECEVANT
- 2. Choisir le match concerné et appuyer sur feuille de match.
- 3. Cliquer sur Identification de l'équipe recevante.
- 4. Taper l'identifiant et le mot de passe du 1. Puis choisir un mot de passe (à donner au capitaine et à ne pas perdre) et le saisir une deuxième fois.
- 5. 3 boutons apparaissent : appuyer sur préparer afin de remplir ou de modifier la composition de l'équipe ; pour cela :
	- a. Choisir un joueur en cliquant dessus (le i permet de visualiser sa licence).
	- b. Cliquer l'endroit sur la partie composition (pas de cliquer-glisser).
	- c. Même procédé pour les remplaçants (3 maxi).
	- d. Pour choisir le capitaine : sélectionner le joueur capitaine sur le terrain puis cliquer sur le stylo en bas à droite : cocher Capitaine puis valider.
	- e. Pour compléter les personnes du banc de touche sélectionner l'onglet « ENCADREMENT » puis sélectionner dans l'effectif les personnes du banc en précisant leur fonction (attention 1 seul entraineur principal).
	- f. ENREGISTRER la composition. Si un bandeau rouge apparait, cliquer sur le + puis résoudre les problèmes avant d'enregistrer à nouveau.
	- g. Appuyer sur Valider : la composition est prête.
- 6. Cliquer sur Identification de l'équipe visiteuse Procéder de la même manière que précédemment (paragraphes 4 et 5).

#### À remplir par l'arbitre

- 7. Cliquer sur Infos Arbitres.
- 8. Taper les noms, prénoms et numéros de licence des officiels (normalement déjà inscrits via FOOT2000) puis cliquer sur ajouter (Saisir 1 arbitre, 2 AA et 1 délégué).
- 9. Saisir un mot de passe (ne pas perdre) et le saisir une deuxième fois. VALIDER LES INFOS ARBITRE
- 10. Le bouton CONTRÔLES permet de faire l'appel.
- 11. Dépôt d'une réserve d'avant match par une équipe, pour cela le dirigeant :
	- a. Sélectionne un joueur puis le type de réserve.
	- b. Clique sur poser réserve. Puis l'arbitre :
	- c. Clique sur Signatures.
	- d. Avant de signer cliquer sur identification, rentrer le mot de passe de l'équipe (voir 5.), cocher certifie conforme et avoir pris connaissance, puis signer à main levée (idem pour l'arbitre). Valider.
	- e. Après avoir les 3 signatures cliquer sur VALIDER puis Retour feuille de match.
- 12. Procéder aux signatures d'avant match (voir 11d et 11e).
- 13. Le pavé COMPOSITION permet d'avoir une composition sans numéro de licence pour les journalistes.
- 14. Retour à l'accueil en cliquant sur la petite maison en haut à droite.

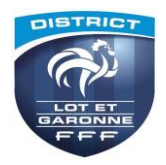

# **Feuille de Match Informatisée - FMI PARTIE 2 - Saisie des faits de match**

#### A remplir par l'arbitre

- 1. Cliquer sur la rencontre en cours puis sur feuille de match : Saisir le mot de passe arbitre.
- 2. Cliquer sur FAITS DE MATCH en bas à droite.
- 3. Saisir le score et VALIDER.
- 4. Cliquer sur discipline (en cas d'avertissement et/ou d'exclusion). Sélectionner un joueur puis cliquer sur auteur de la faute, cliquer sur la couleur du ou des cartons, saisir la minute, mettre le motif. Si exclusion, donner une description des faits dans le rectangle : «informations complémentaires». VALIDER à chaque joueur.
- 5. Cliquer sur ENT/SOR pour inscrire les changements en précisant la minute et en sélectionnant les joueurs concernés. VALIDER chaque changement (noter que le premier changement en cas de multiples remplacements).
- 6. Les onglets réserves techniques et observations d'après match (voir ci-dessous) sont à utiliser le cas échéant (signatures des capitaines et arbitre à chaque rubrique).
- 7. Cliquer sur Signatures d'après match.
- 8. Parcourir les onglets RENCONTRE, COMPOSITION, FAITS DE JEU en présence des capitaines.
- 9. Sélectionner SIGNATURES. Cliquer sur les + pour voir les réserves.
- 10. Procéder aux signatures avec les mots de passe.
- 11. MODIFIER permet de revenir en cas d'erreur (attention, il faut refaire toutes les signatures) ne pas faire sauf en cas de nécessité.
- 12. CLOTURER : Fermeture sans possibilité de revenir. A faire à la fin avec le mot de passe Arbitre.
- 13. Une fois la feuille clôturée, retour à l'accueil.
- 14. Félicitations, le club recevant n'a plus qu'à transmettre la feuille via internet en cliquant sur feuille à transmettre en présence d'un réseau WIFI.
- 15. Dès que la feuille est transmise, chaque officiel a accès à la FMI depuis son espace « désignation » de son compte FFF (format PDF).

Les frais d'arbitrage sont à noter dans la rubrique « observations d'après match » (faire signer les capitaines)